## **INSTRUCCIONES DE NAVEGACIÓN, PARA CARGA MASIVA DE CAMBIO DE CARACTERIZACIÓN TIPO DE COMPRA DE DOCUMENTOS TRIBUTARIOS ELECTRÓNICOS (DTE's) RECIBIDOS EN EL SII.**

Considerando que un contribuyente puede recibir una cantidad importante de DTE's, de los cuales algunos de ellos deban ser reclasificados en su caracterización de compras, en función que han sido recibidos o consignados previamente con un indicador de Tipo de Compra que no corresponde a la transacción, es que el Registro de Compras y Ventas cuenta con una funcionalidad que permite la carga masiva de un archivo de cambio de caracterización de tipo de compras para Documentos Tributarios Electrónicos existentes en el SII.

El cambio indicado puede ser parcial o total, en cuanto a que sólo basta informar los DTE a los cuales se les está realizando un cambio de Tipo de Compra, por lo cual no es necesario informar todos los documentos; o en caso de hacerlo, y si se mantienen en algunos casos el indicador de tipo de compra sin modificación, sólo se realizará la modificación de tipo de compra en los casos que la información efectivamente hubiese sufrido un cambio.

En caso que no se realice un cambio a todos los documentos, o el cambio se realice a una cantidad limitada de documentos, también se recuerda que es posible hacerlo en forma individual uno a uno en el mismo detalle del Registro de Compras. Incluso es posible realizar cambio de tipo de compra de un DTE en forma indistinta y consecutiva utilizando la opción de caracterización a través de archivo o en forma individual en pantalla en la opción de cambio del detalle del Registro de Compras.

Para cargar masivamente esta información se debe realizar el envío de un archivo en formato tipo "csv", el cual debe contener la información relacionada a DTE's del periodo tributario en cuestión que se ha seleccionado al ingresar.

Mediante el envío del archivo en formato csv, que contiene la información en campos delimitados por el signo de puntación (;) punto y coma, es posible ingresar un número ilimitado de registros de una sola vez; sin embargo, considerando que un archivo sólo modificará el tipo de compra de DTE's que se incluyan en él, y que no elimina ni cambia el tipo de compra de DTE's que no sean informados en un archivo en particular, esto permite que puedan realizarse múltiples envíos de un mismo periodo, en que se informen distintos DTE's

Se recomienda descargar previamente la información de los DTE's, esto con el fin de confirmar que se encuentren recibidos en el SII, que correspondan al periodo y que es necesario un cambio de tipo de Compra.

La información cargada por esta vía podrá ser visualizada en forma inmediata en el área de Registro del Registro de Compras, sin embargo en caso de procederse con esta operación, esto no generará cambios inmediatos en la propuesta de F29, sino que estos se verán reflejados al día siguiente en dicha aplicación.

Para saber cómo se genera correctamente el archivo se solicita revisar el Instructivo de llenado y los ejemplos relacionados que se indican en otra sección.

## **Navegación:**

1.- En la página inicial del SII, en [www.sii.cl,](http://www.sii.cl/) ingresar a la opción de "Factura Electrónica"

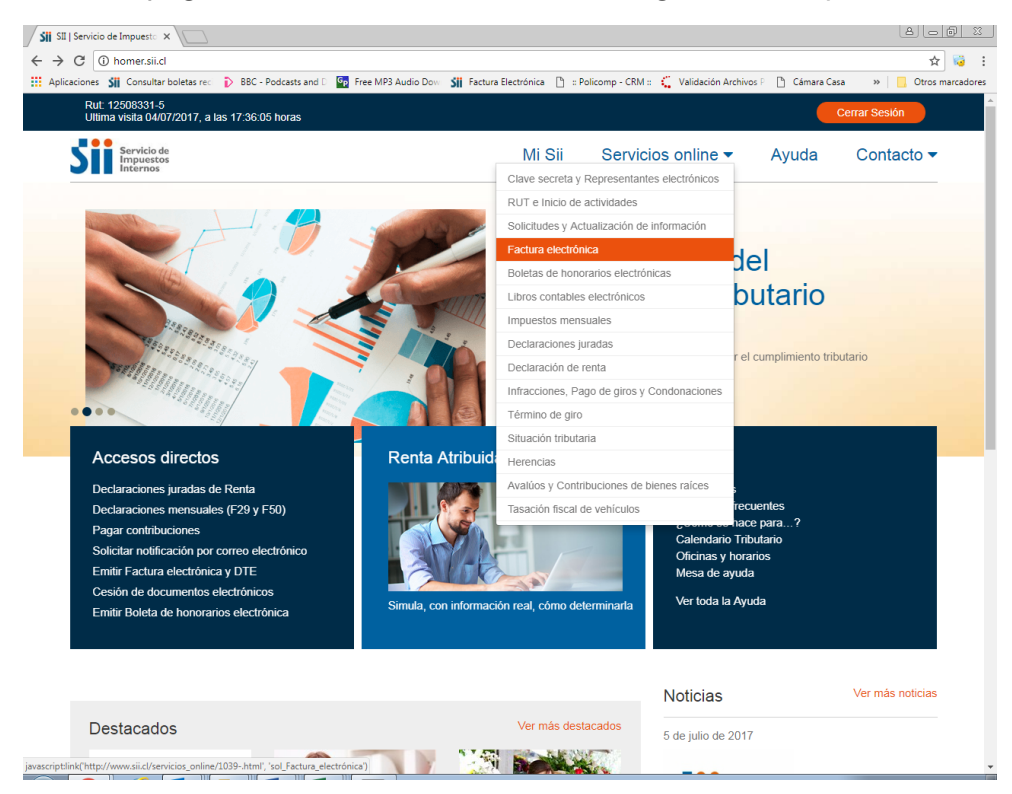

2.- Luego seleccionar "Registro de Compras y Ventas", para acceder a la aplicación indicada:

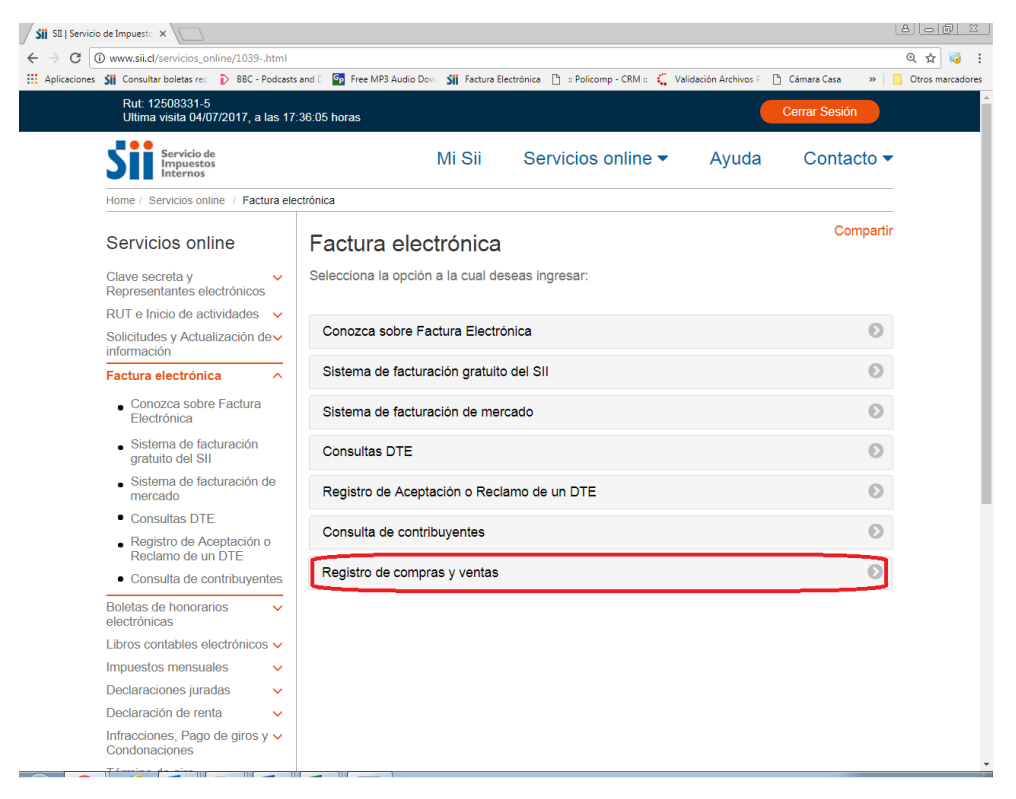

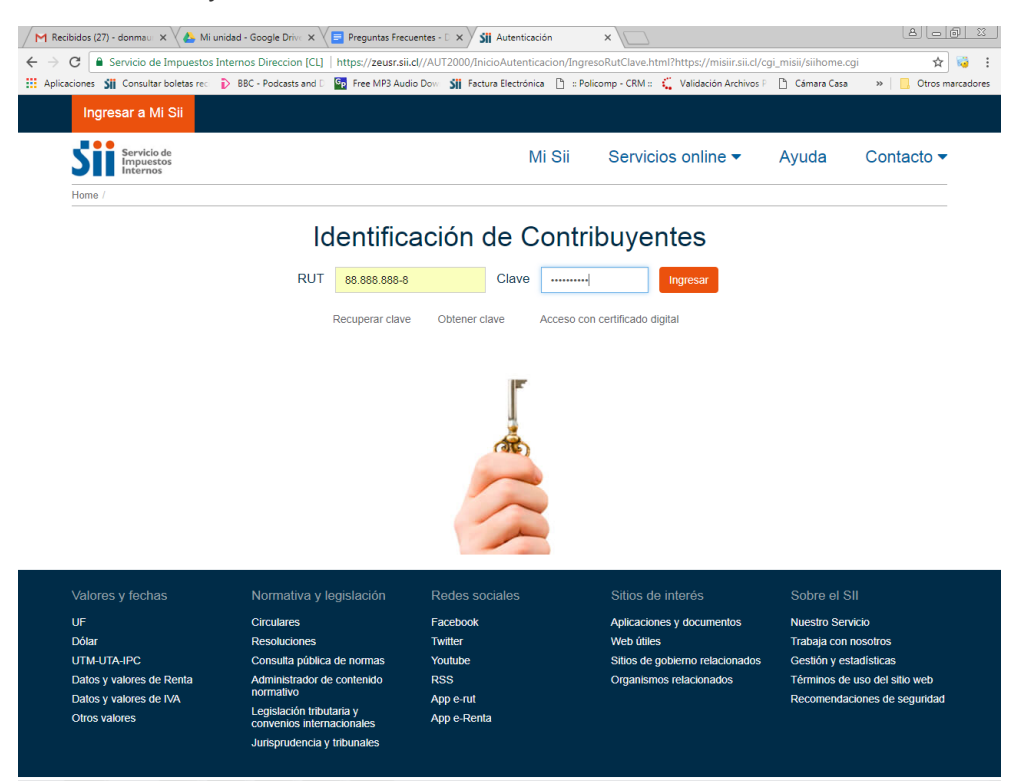

## 3.- El contribuyente o usuario se debe autenticar con su RUT/Clave

4.- Luego se debe seleccionar la Empresa y el periodo tributario a operar (lo cual realiza mediante el botón "Consultar"), se debe seleccionar el área "Registro" de la sección de "COMPRA". En caso que un usuario cuente con autorización para operar en más de una empresa, le aparecerá un listado de Ruts de contribuyentes, de los cuales debe optar por uno en cada operación.

Posteriormente debe seleccionar el botón: "Carga masiva de complementos". Asimismo la selección de periodo determinará que el archivo a cargarse debe corresponder al mismo periodo. (debe verificarse que existan DTE's recibidos, como se muestra en la imagen)

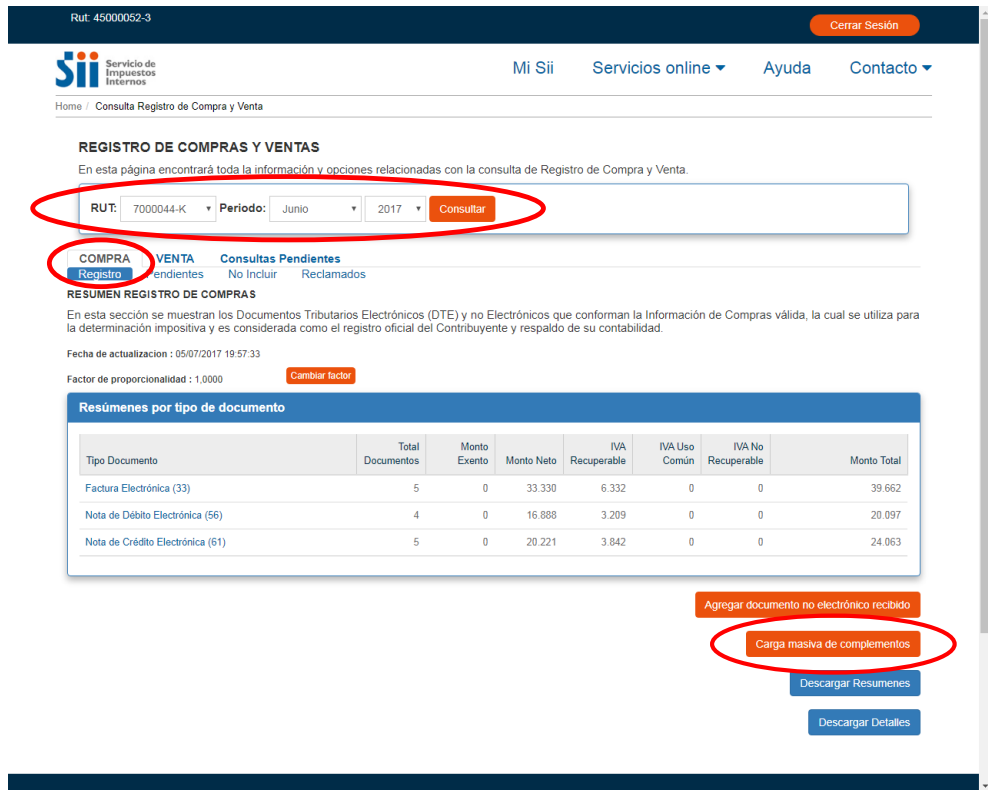

6.- Se desplegará la siguiente pantalla, en la cual se debe seleccionar el archivo previamente construido.

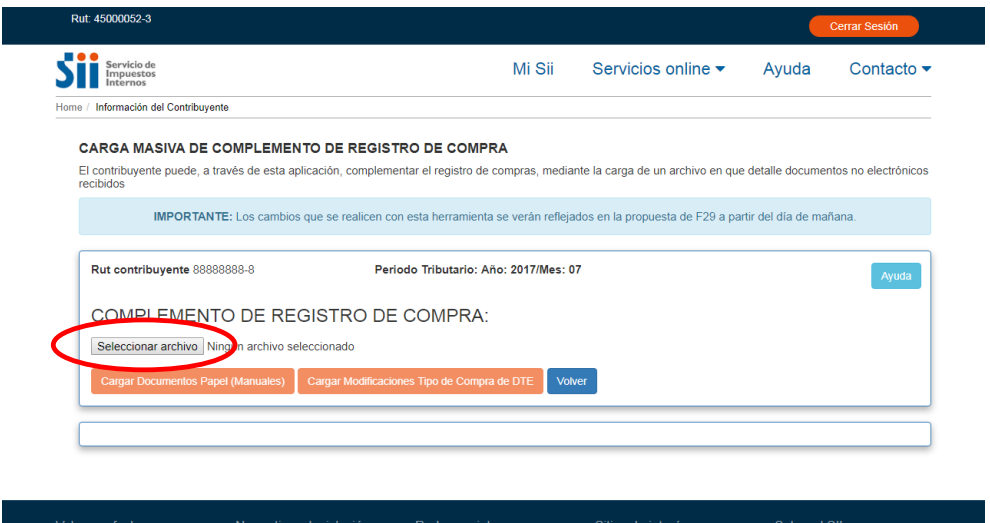

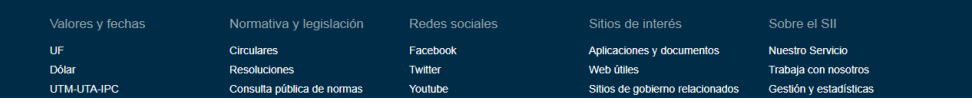

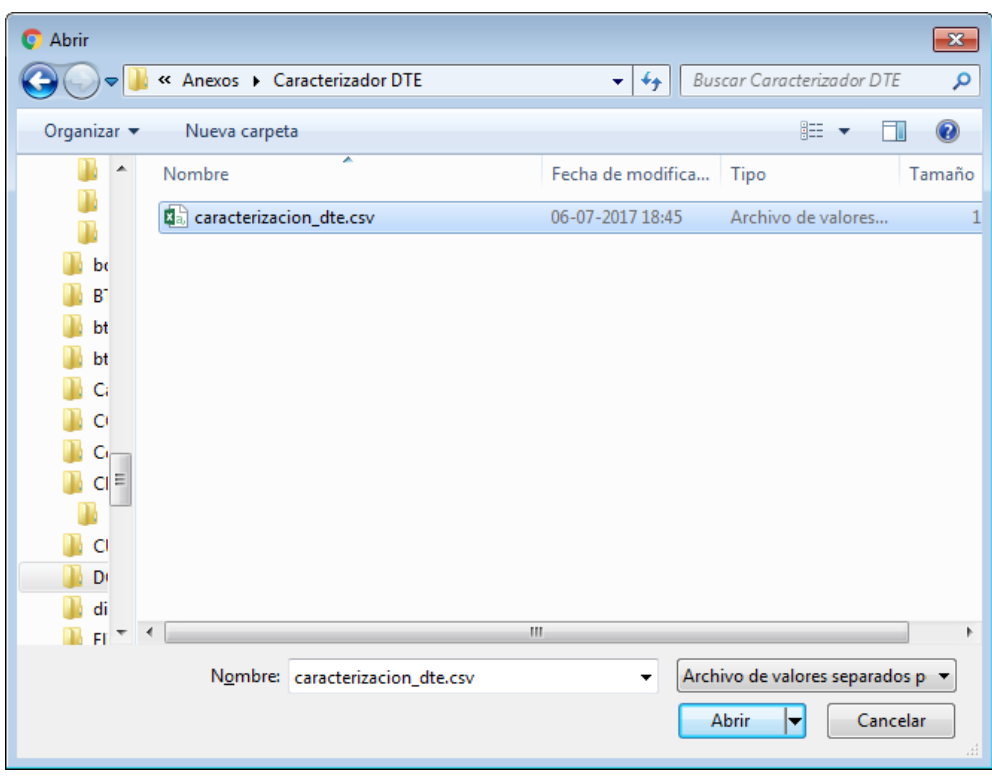

7.- Se selecciona el archivo construido, haciendo "click" en abrir.

8.- Luego de haber sido cargado el archivo construido con la estructura y el formato definido, así como en el tipo de archivo csv solicitado, se debe presionar el botón: "Cargar Modificaciones Tipo de Compra de DTE", lo que ejecutará el proceso definitivo del archivo.

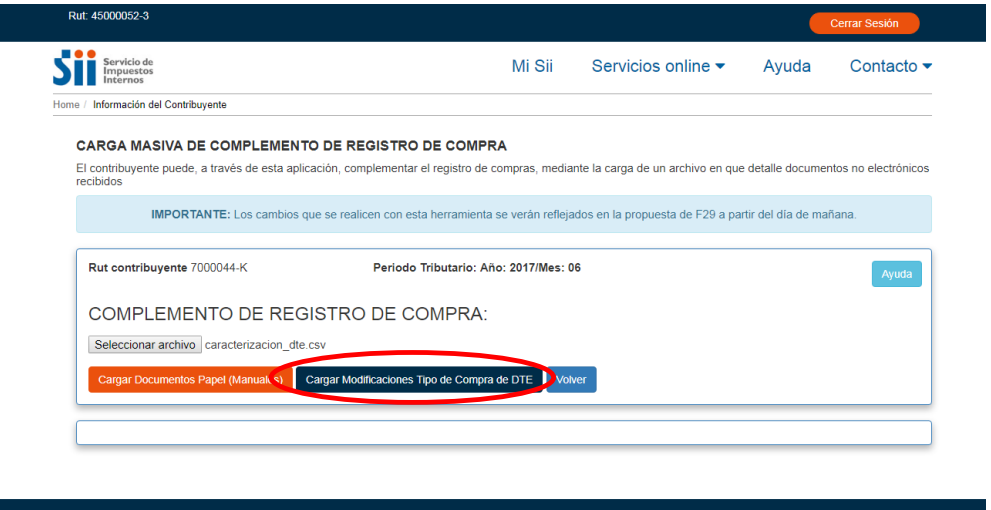

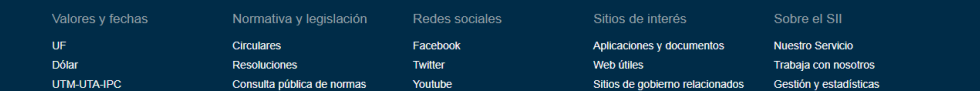

9.- El archivo que ha sido procesado correctamente desplegará un mensaje indicando esta situación. En este caso siendo correcta la carga, se presiona luego el botón: "volver" que llevará la navegación de nuevo a la vista de resumen del Registro de Compras. Si el archivo presenta problemas, la información desplegada indicará aquello mediante un mensaje de reparo o rechazo del archivo.

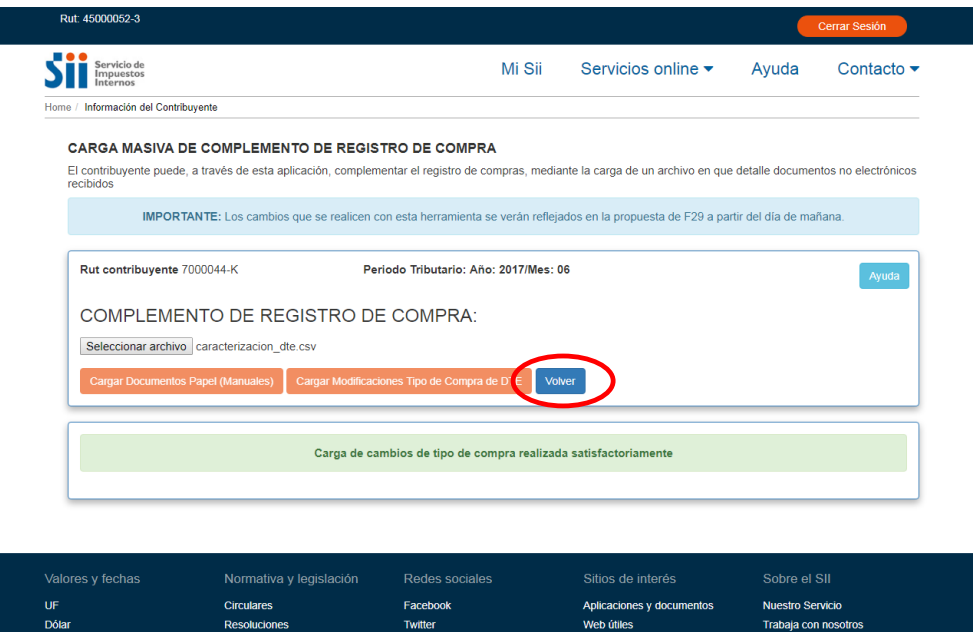

10.- Finalmente la vista de resumen del Registro de Compras, refleja en forma inmediata y correcta el cambio de tipo de compra en los Documentos Tributario Electrónicos que han sido informados en el archivo de carga masiva de caracterización de tipo de compra.

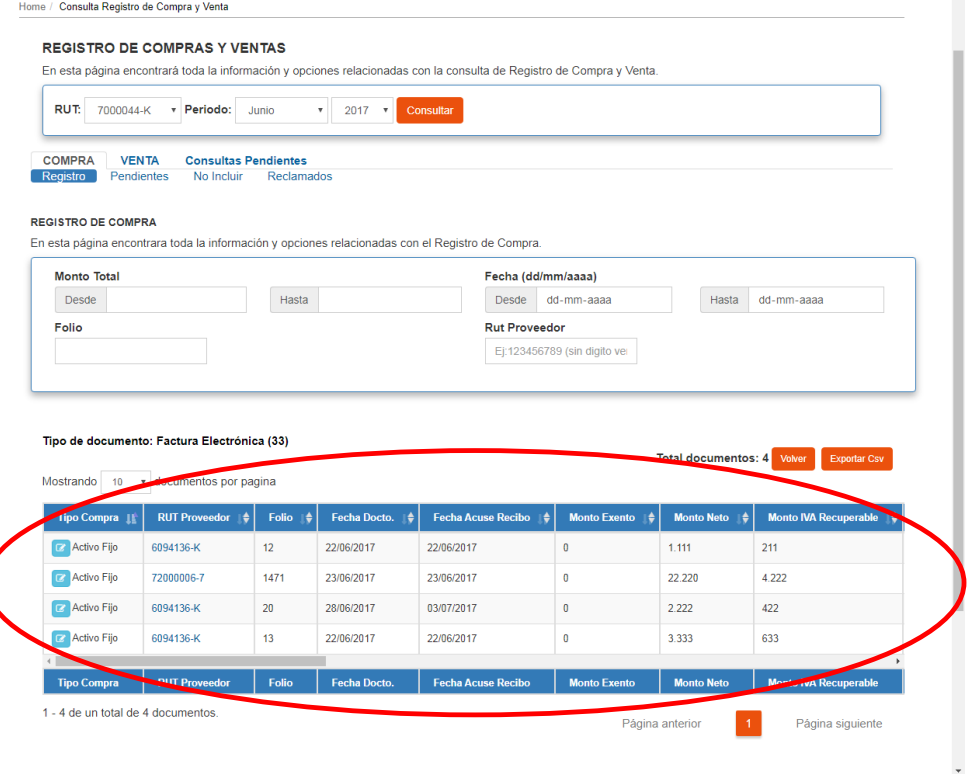